# **Pathways SM™ User Guide** v5.8

# **Introduction to Pathways SM™**

Pathways SM provides integrated control of classroom technology and district media resources, including the supporting elements required to effectively manage associated devices, rooms, and user rights from an administrative perspective.

When Pathways SM is activated, it introduces several new elements to your SAFARI Montage environment: Rooms, Device Control, Reservations and All-Calls. These appear in relevant areas throughout the system and will be visible on the Dashboard, in the Modules area and on the SAFARI Montage Media Player.

Each of these elements are created, managed and controlled by the System Administrator. The following sections will address Pathways SM from an end-user's perspective. Choose one of the following Pathways SM Elements to learn more:

[Rooms](#page-1-0) **[Reservations](#page-3-0)** [Device Control](#page-7-0) [SAFARI Montage Media Player](#page-14-0) [All-Call](#page-18-0)

*Note: For administrative help, see the Pathways SM chapter of the Administrator Guide.*

**[SAFARI Montage](http://www.safarimontage.com/)**®

#### © 2005-201[3 Library Video Company.](http://www.libraryvideo.com/) All Rights Reserved.

Please note: This SAFARI Montage Pathways SM User Guide is from the System Help for v5.8 and not all information may apply if you are running a different version. Hyperlinks found in this document may lead to Help topics in other guides, such as the General SAFARI Montage User Guide, and if they do, will not work in this document. Hyperlinks to other topics within this guide will work. To access the full Help, use the 'Help' button on the Main Navigation Menu of your SAFARI Montage system. Additional resources on how to use SAFARI Montage, including documents designed specifically for teacher and student use of the system are found on the user community website, www.SAFARIMontageHDNetwork.com. Join this free community to access relevant blogs, support documentation, videos and more!

# <span id="page-1-0"></span>**Pathways SM™ Rooms**

### **Overview**

Pathways SM introduces the element of rooms and allows the selection of different rooms to control the devices assigned to each room using a virtual remote control.

When you log into SAFARI Montage, you will be able to control devices in the rooms to which you have been granted access. Once you select a room, you will be presented with buttons (typically on the bottom of the SAFARI Montage Media Player), specific to the devices in the selected room. Each button will launch a virtual remote control, allowing you to control devices within the room.

*Note: Rooms, devices, and assigned users are managed by the System Administrator. In order to control devices within the room, you must have selected the room on the system as explained below.* 

## **Dashboard**

When Pathways SM is licensed, the room selection link will become active on the Dashboard.

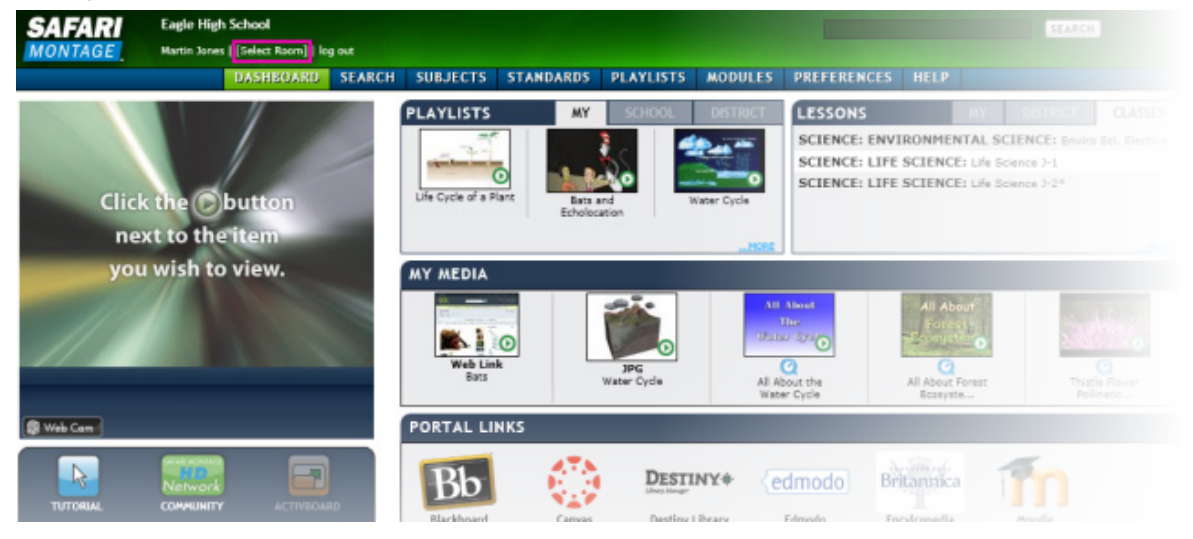

## **Room Selection**

When you log in to SAFARI Montage, the selected room will appear in the top navigation next to your user name or, if none has been selected, a prompt to "[Select Room]" will appear in its place.

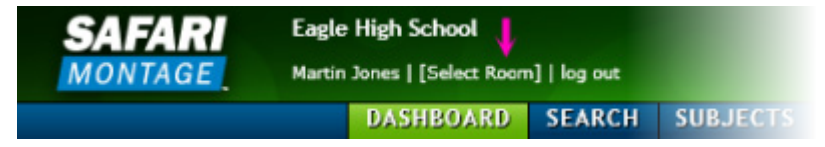

- If a room name appears, the room name may be clicked to view devices associated with the room.
- If no room is selected click the [Select Room] link to select from available rooms.

#### **To Select a Room:**

- 1. Click on **MODULES** in the Main Navigation Menu.
- 2. Select 'Room Selection' from Pathways SM secondary navigation menu.
- 3. Click on the desired room from available selections:

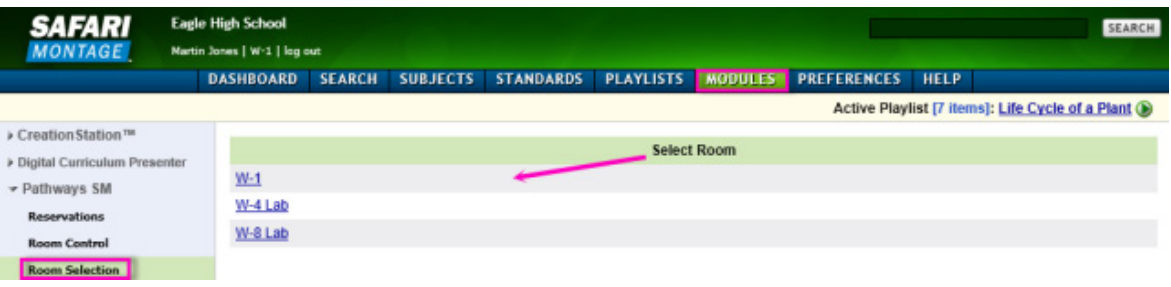

4. When you have successfully selected a room, the will appear next to the room name:

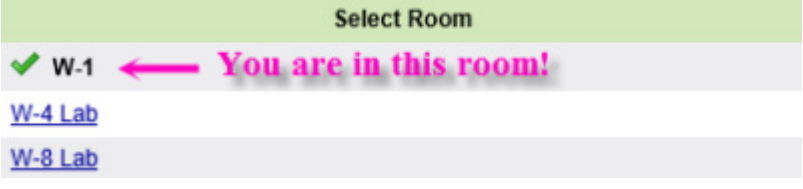

## **[SAFARI Montage](http://www.safarimontage.com/)**®

# <span id="page-3-0"></span>**Pathways SM™ Reservations**

#### **Overview**

You can quickly view and access scheduled reservations right from the Dashboard. All reservation requests are handled through the System Administrator.

## **Dashboard**

When Pathways SM is licensed, the Reservations dashboard panel will become active on the Dashboard.

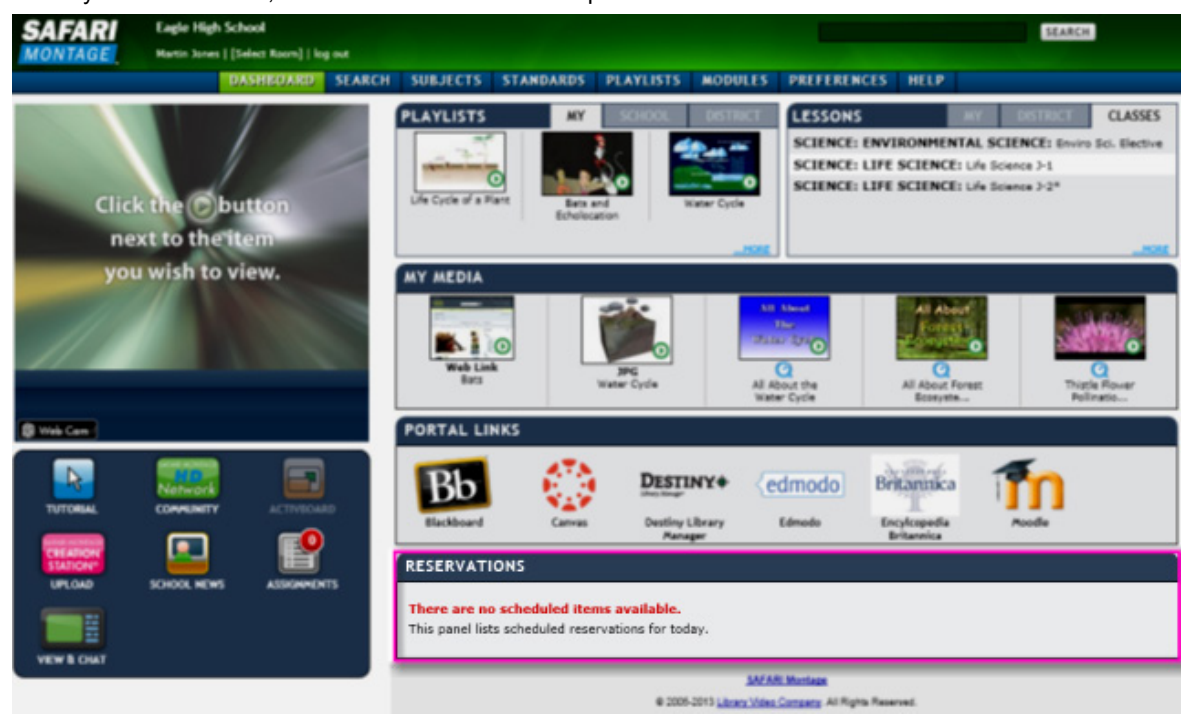

## **Today's Reservations**

The Reservations panel displays streams and/or devices that you have scheduled for the day. The reservation information will be displayed chronologically by time of the reservation. The **b** button will be disabled,  $\bullet$ , until the time of the reservation when it will become active to allow you to play the reserved stream and/or device in the SMMP. A complete list of reservations for the day can be viewed by clicking the '...MORE' link at the bottom right corner of the dashboard panel:

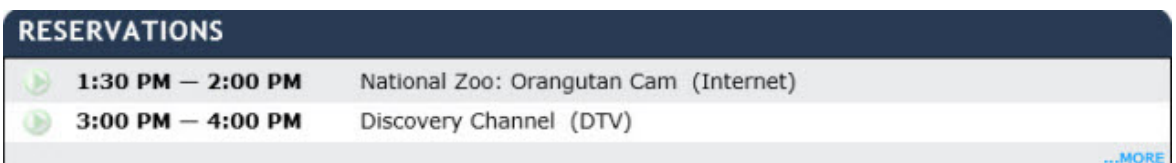

#### **Reservations Page**

Clicking on '...MORE' from the Dashboard will take you to the 'Reservations' page. You can also navigate to reservations by clicking on **MODULES** in the Main Navigation Menu and then selecting 'Reservations' from

Pathways SM secondary navigation menu.

From Reservations page, you can view reservation details. You can expand or collapse a reservation by clicking the  $\pm$  /  $\equiv$  link next to each reservation or the 'Expand All' or 'Collapse All' link.

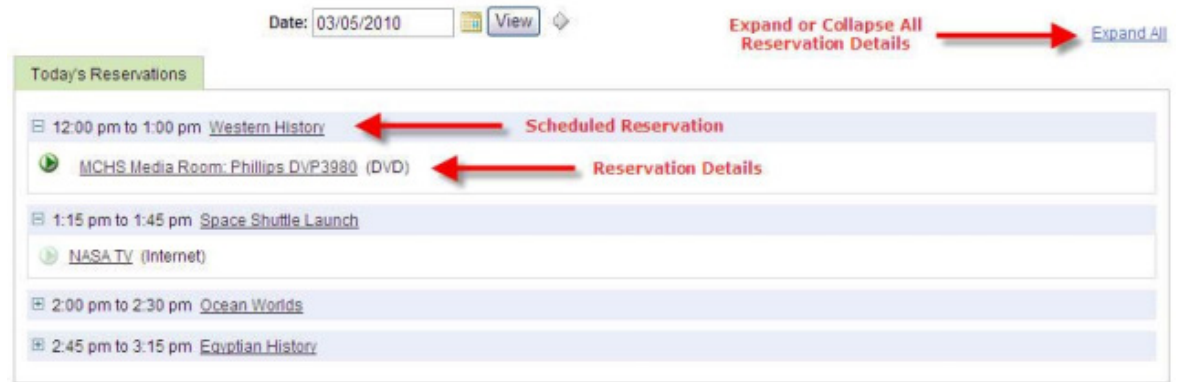

## **Future Reservations**

Future reservations can easily be viewed by using the Date function: Date: 03/05/2010 **Til** View  $\Diamond$ Expand All Today's Reservations El 12:00 pm to 1:00 pm Western History MCHS Media Room: Phillips DVP3980 (DVD) E 1:15 pm to 1:45 pm Space Shuttle Launch NASA TV (Internet) E 2:00 pm to 2:30 pm Ocean Worlds E 2:45 pm to 3:15 pm Eqyptian History

#### **To view future reservations:**

1. Enter a date in the 'Date' field for a future date to view.

2. Alternatively, you can click the calendar,  $\frac{1}{100}$  icon to activate a clickable calendar to assist with date selection.

3. The  $\Diamond$  and  $\Diamond$  arrows can also be used to scroll through reservations by date. *Note: reservations are only available for the current day and dates going forward.*

4. With a specific date in the 'Date' field, lick the 'View' button.

5. The Reservations tab will change from 'Today's Reservations' to read the date selected and will show any scheduled reservations:

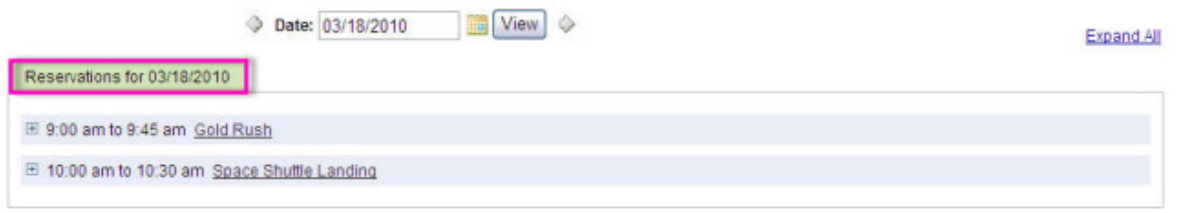

## **Playing Reserved Resources**

The button will be disabled,  $\bullet$ , until the time of the reservation when it will become active to allow you to play the reserved stream and/or device in the SMMP. You can play reserved resources in one of two ways:

1. From the Dashboard, under the Today's Reservations tab, click  $\bigcirc$  located next to the reservation (see Reservations Dashboard panel above)

2. From the Reservations page, click **D** located next to the reservation details (see Reservations Page above).

#### **Playing Reserved Resources from a Pathways SM Controlled Device**

When playing reserved resources from a Pathways SM controlled device, the SAFARI Montage Media Player will show a Device Control Button for the device:

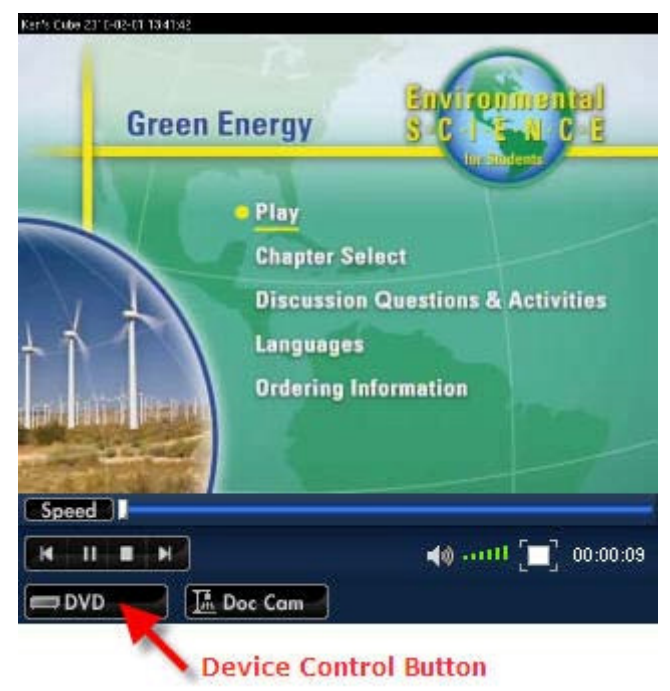

Clicking on the Device Control Button will activate the virtual remote control for the device, allowing you to control the device as if it was in your room:

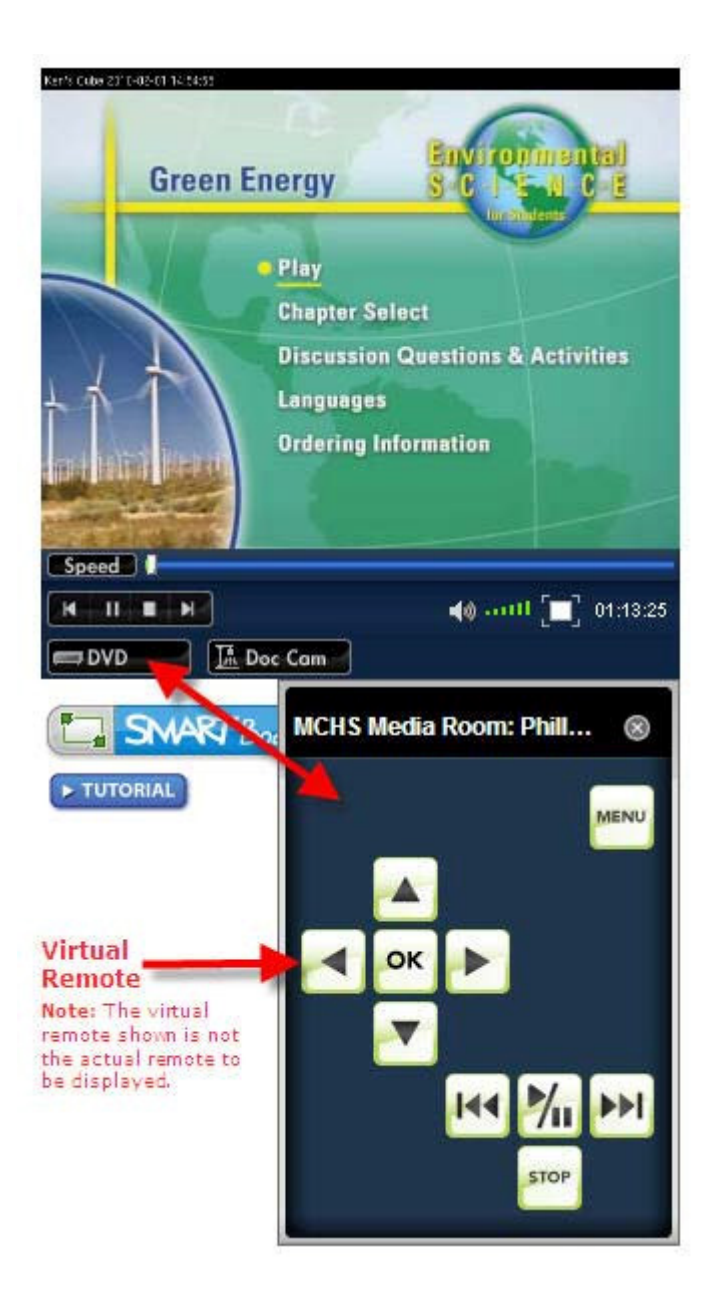

.

**[SAFARI Montage](http://www.safarimontage.com/)**®

# <span id="page-7-0"></span>**Pathways SM™ Device Control**

### **Overview**

Pathways SM provides access and control over different types of devices and Device Control Buttons will appear on the Device Control Bar of the SAFARI Montage Media Player when these devices are present:

Device types are as follows:

- Local Devices installed in or connected to your workstation.
- Room Devices installed directly in your classroom.
- Shared Devices installed outside your classroom such as at the district head-end or media center.

From the Dashboard, you will see Device Control Buttons for local devices along the bottom of the SAFARI Montage Media Player (SMMP):

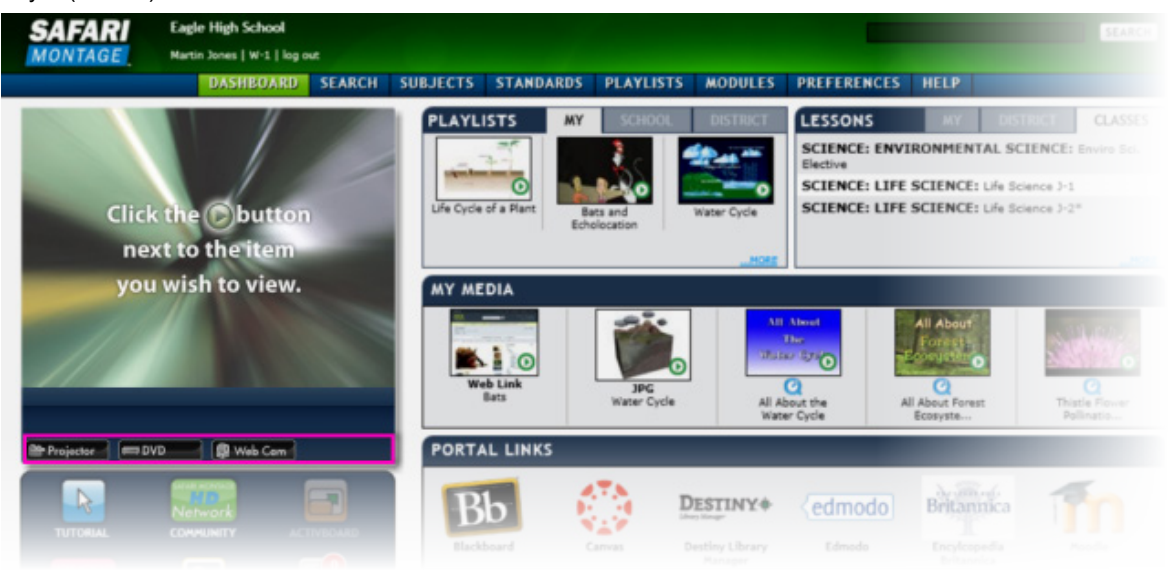

Once you select an assigned room, additional Device Control Buttons will appear for devices assigned to the room. In addition, when you access a reservation, you will be provided with a Device Control Button relevant to the reserved device. If a large number of devices are available, a drop down arrow will appear to allow you to select from additional devices.

Clicking a Device Control Button will expose additional control buttons or launch a virtual remote control, depending on the type of device.

## <span id="page-7-1"></span>**Controlling Devices**

Utilizing Pathways SM, you can control devices within your SAFARI Montage system in several ways:

- [via the SAFARI Montage Media Player](#page-8-0)
- [via Room Control](#page-9-0)
- [via Launch in Window](#page-10-0)
- [via the iOS App](#page-11-0)

## <span id="page-8-0"></span>**Device Control via the SAFARI Montage Media Player**

## **Remote or Shared Devices**

You can control assigned room devices by using the Pathways SM Device Control Bar. This control bar is built into the SAFARI Montage Media Player and will dynamically populate with buttons for the devices that are available in a room. Clicking on a Device Control Button will enable the device's associated virtual remote control. This remote displays below the SAFARI Media Player and provides similar functionality to that of the device's physical remote control. You can drag the remote to any position on your display for convenient and easy access.

In this example, clicking on the Project Device Control Button, **Pot Projector**, in the Device Control Bar (left), activates the projector's virtual remote (right):

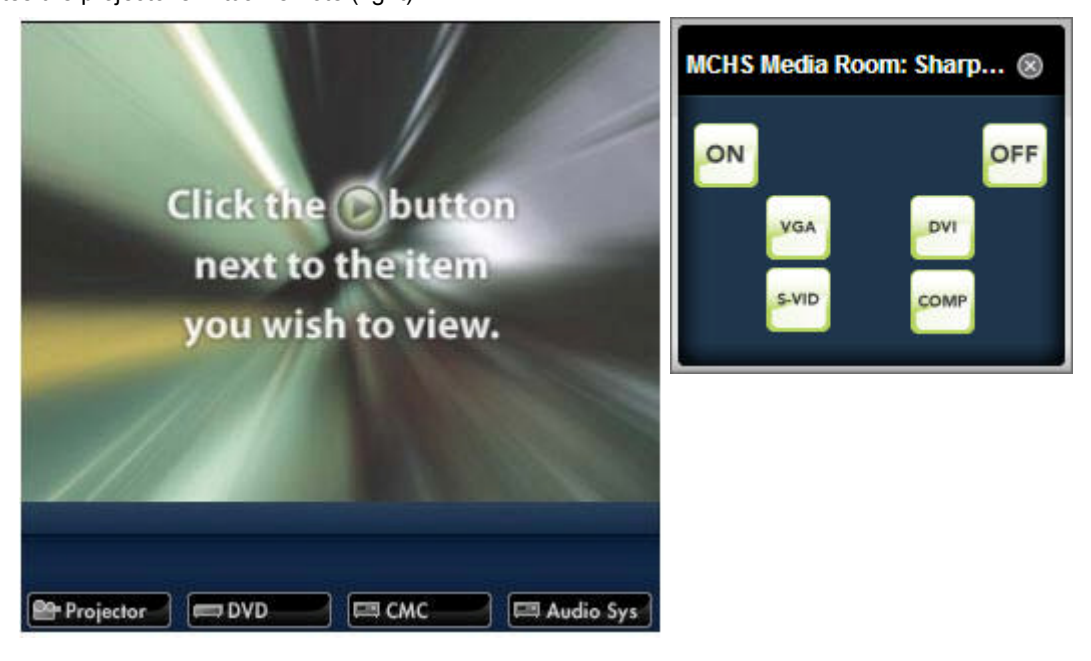

## **Local Devices**

In addition to controlling remote and shared devices, you can also control local devices by using the Device Control Bar. When activating controls for local devices, these controls are dynamically populated within the SAFARI Montage Media Player and will appear above the Device Control Bar.

In this example, clicking on the USB Cam Device Control Button, **Our USB Cam**, in the Device Control Bar, activates

the local controls within the player:

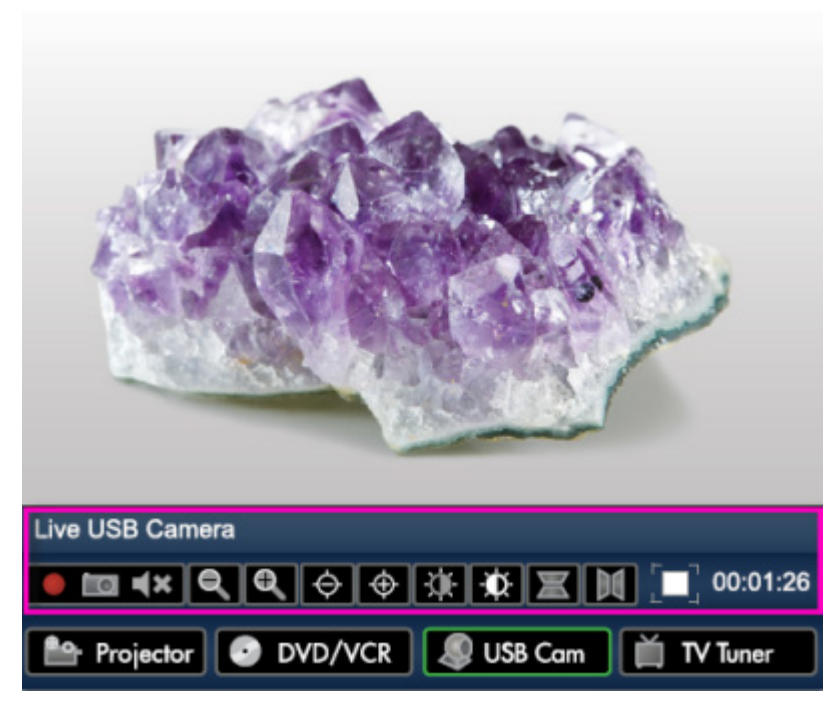

## <span id="page-9-0"></span>**Device Control via Room Control**

You can access device controls through the Modules page.

- 1. Click on **MODULES** in the Main Navigation Menu.
- 2. Select 'Room Control' from Pathways SM secondary navigation menu.
- 3. You will see a list of all controllable devices active in the room and can select a device to view the virtual remote control. Only one remote control can be shown at any time in this view.

In this example, clicking on the listed projector activates the projector's virtual remote to the left:

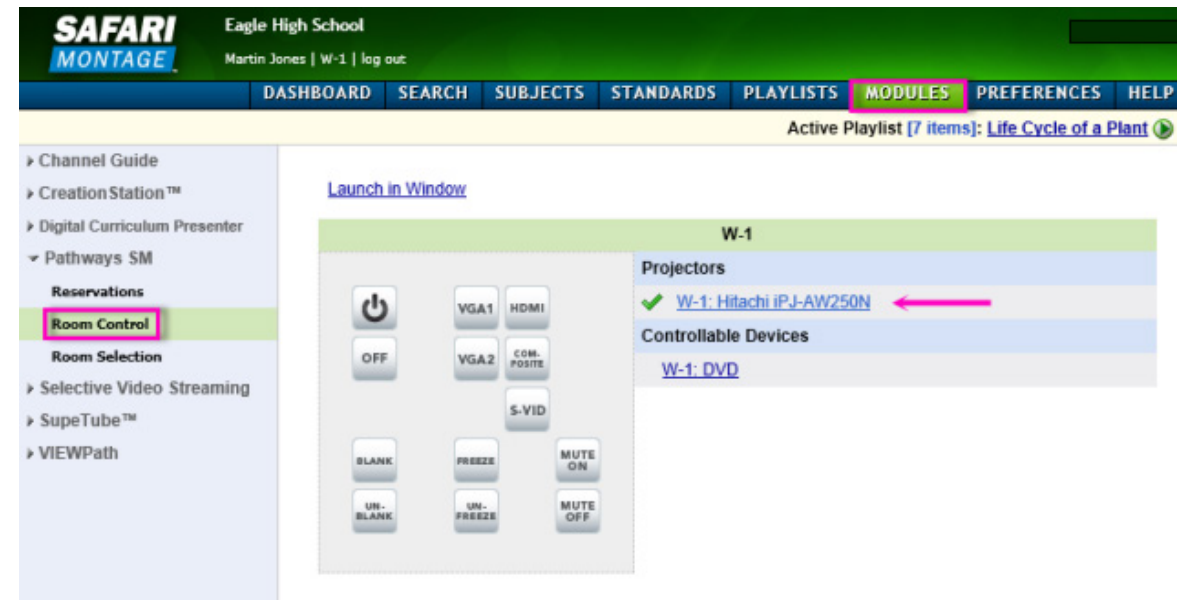

## <span id="page-10-0"></span>**Device Control via Launch in Window**

The 'Launch in Window' feature opens a pop up window listing all the controllable devices in the active room. Selecting a device in the pop up window will reveal the remote control for the device. The 'Launch in Window' link is located in Room Control above the room device list, and the feature is activated by clicking the link. You can drag this virtual remote to any position on your display for convenient and easy access.

In this example, clicking on the Launch in Window link activates the virtual remote for all the available controllable devices in the pop up window:

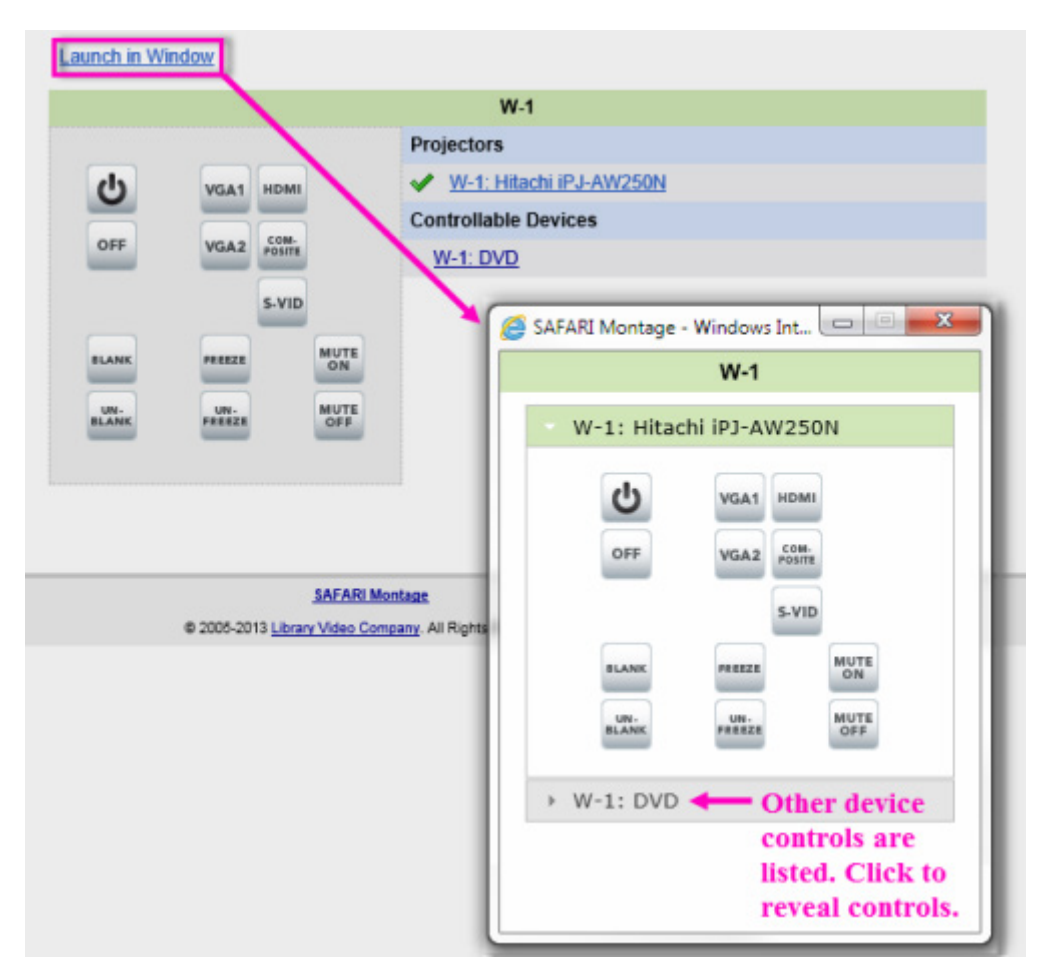

## <span id="page-11-0"></span>**Device Control via the iOS App**

If you are using an Apple iOS mobile device, you can use the SAFARI Montage iOS App Pathways SM feature to control devices:

1. Tap on the Pathways SM button on the app Dashboard:

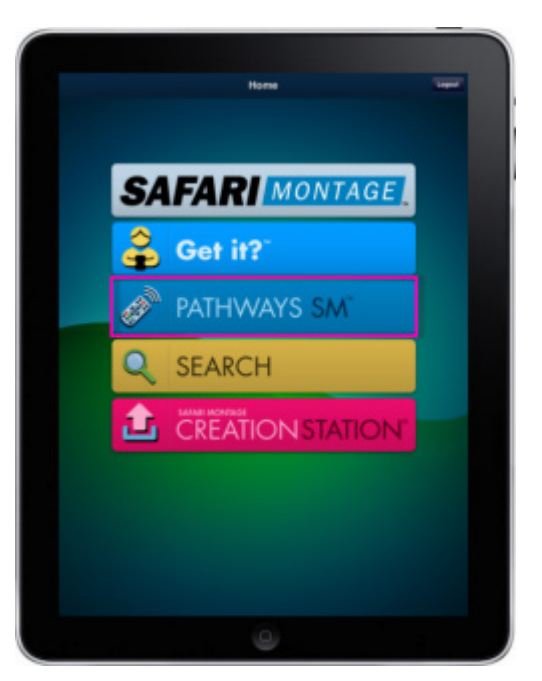

2. This will seamlessly deliver you to the Pathways SM module in the device browser. From here you can select 'Room Control' in the Pathways SM secondary navigation menu and choose device controls by tapping on the device name:

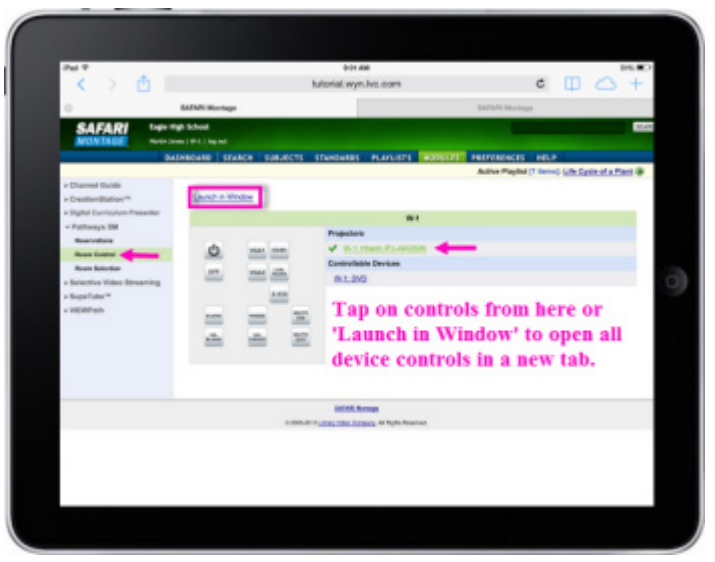

2. Tapping on the 'Launch in Window' feature in the previous step will open all the device controls for all in the classroom on your mobile device. Then, select a device remote by tapping it's name in the listed devices. Tap on the control buttons to use:

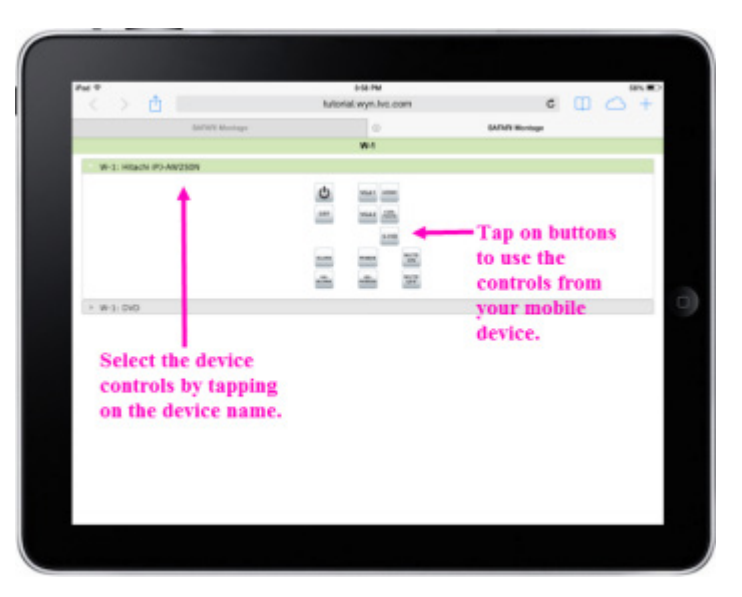

**[SAFARI Montage](http://www.safarimontage.com/)**®

# <span id="page-14-0"></span>**Pathways SM™ and the SAFARI Montage Media Player**

## **Overview**

Through the SAFARI Montage Media Player (SMMP), you can control Local, Room or Shared devices that are assigned to you. Device buttons will dynamically populate the Pathways SM Device Control Bar, located below the SMMP controls. You can enable the associated controls by clicking on a device button. These controls will be located below the SMMP (for Room and Shared devices) or as integrated controls within the SMMP (for Local devices).

## **Room/Shared Device with Controls below the SAFARI Montage Media Player**

In this example, a Room/Shared DVD player is activated from the Device Control Bar along the bottom of the SMMP. When activated, the controls appear just below the Device Control Bar. Click the 'x' in the top right corner of the controls to close:

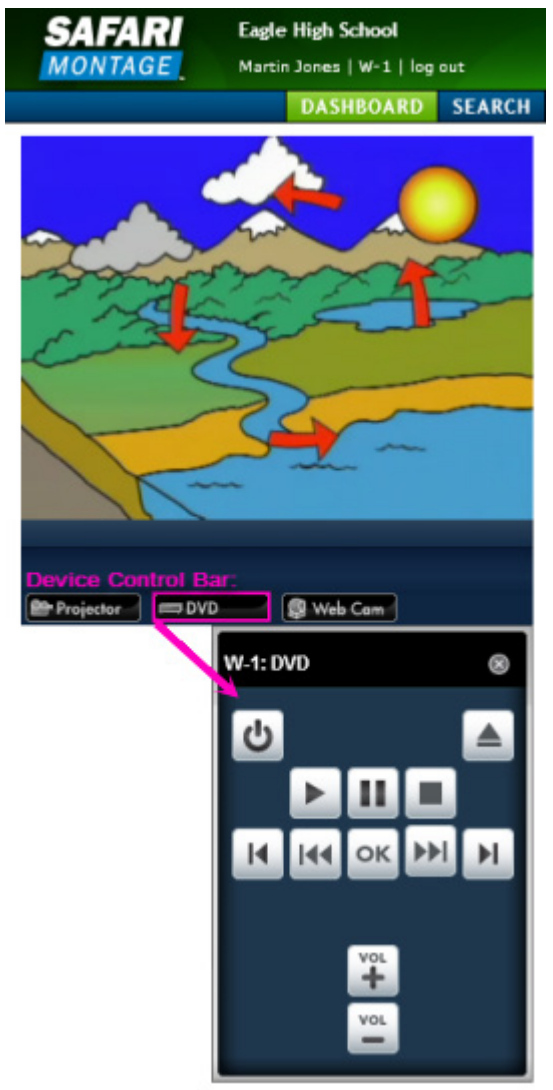

#### **Local Device with Integrated Controls within SAFARI Montage Media Player**

In this example, a Local web cam device is activated from the Device Control Bar along the bottom of the SMMP. When activated, the controls appear just above the Device Control Bar, integrated within the SMMP:

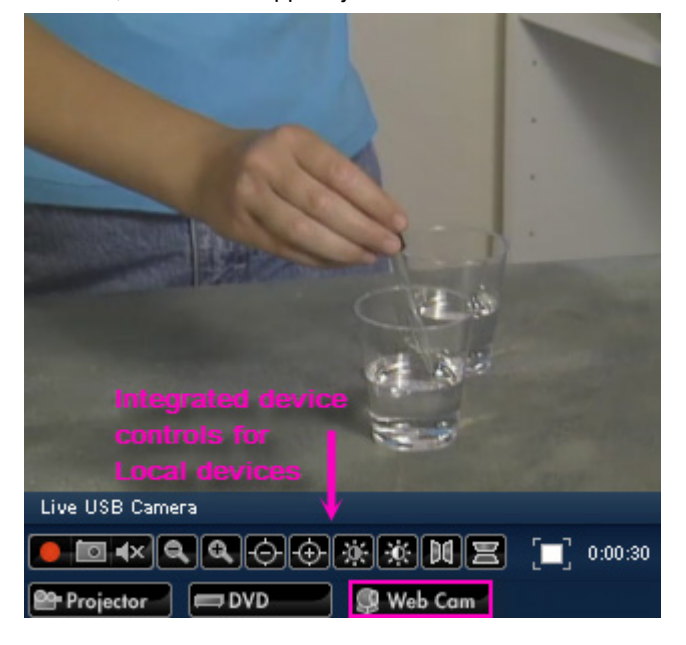

## **Additional Devices**

A maximum of four Device Control Buttons can be displayed on the SMMP Device Control Bar. If the number of assigned devices exceeds this number, a list of additional devices can be accessed by clicking on the drop down arrow located on the bottom right corner of the SMMP:

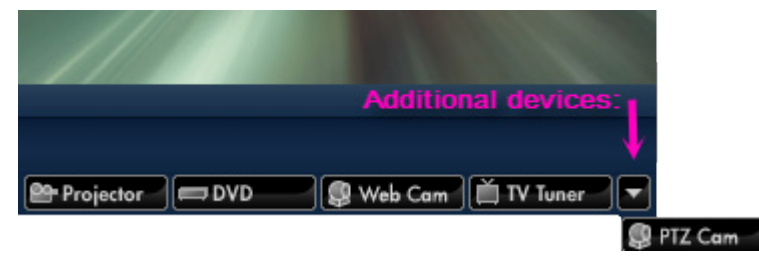

#### **Integrated Controls**

The following section describes the SAFARI Montage integrated controls. **Doc Cam** 

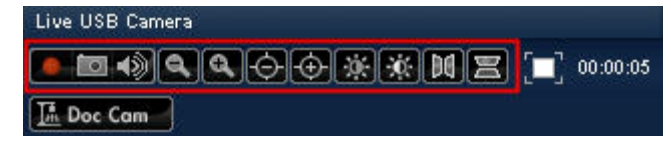

**FF** - the 'Record' / 'Stop' buttons controls video recording from the camera. *Note: you will be prompted to name the file and choose a save location on the local computer. The default save location is in My Documents folder > SAFARI Montage folder.*

• **1.** The 'Snapshot' button captures a still image with the document camera. *Note: you will be prompted to name the file and choose a save location on the local computer. The default save location is in My Documents folder > SAFARI Montage folder.*

 $\ket{\psi}$   $\ket{\ast}$  - the 'Unmute' / 'Mute' buttons allow you to control the document camera microphone.

 $\bullet$   $\bullet$  /  $\bullet$  - the 'Zoom Out' / 'Zoom In' buttons allows you to adjust the zoom of the document camera.

- $\bullet$   $\bullet$   $\bullet$   $\bullet$  the 'Focus Out' / 'Focus In' buttons adjusts the focus of the document camera.
- **104** Fold the 'Dim' / 'Brighten' buttons adjusts the brightness of the document camera.
- $\bullet$  **In**  $\mathbb{F}$  the 'Flip Vertical' *I*' 'Flip Horizontal' buttons rotate the document camera view.

## **Doc Cam 1**

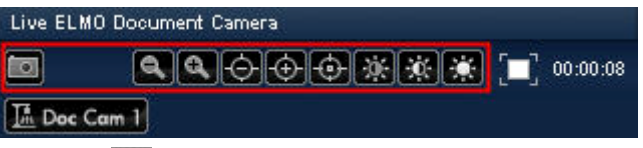

- - the 'Snapshot' button captures a still image with the document camera. *Note: you will be prompted to name the file and choose a save location on the local computer. The default save location is in My Documents folder > SAFARI Montage folder.*
- $\mathbf{Q}$  /  $\mathbf{Q}$  /  $\mathbf{I}$  + the 'Zoom Out' / 'Zoom In' / 'Auto' buttons allows you to adjust the zoom of the document camera.
- $\bullet$  /  $\bullet$  the 'Focus Out' / 'Focus In' buttons adjusts the focus of the document camera.
- **1999** /  $\frac{1}{200}$  /  $\frac{1}{200}$  the 'Dim' / 'Brighten' / 'Auto' buttons adjusts the brightness of the document camera.

## **Preferences**

You can select which local device control buttons will display on the SMMP Device Control Bar within Preferences.

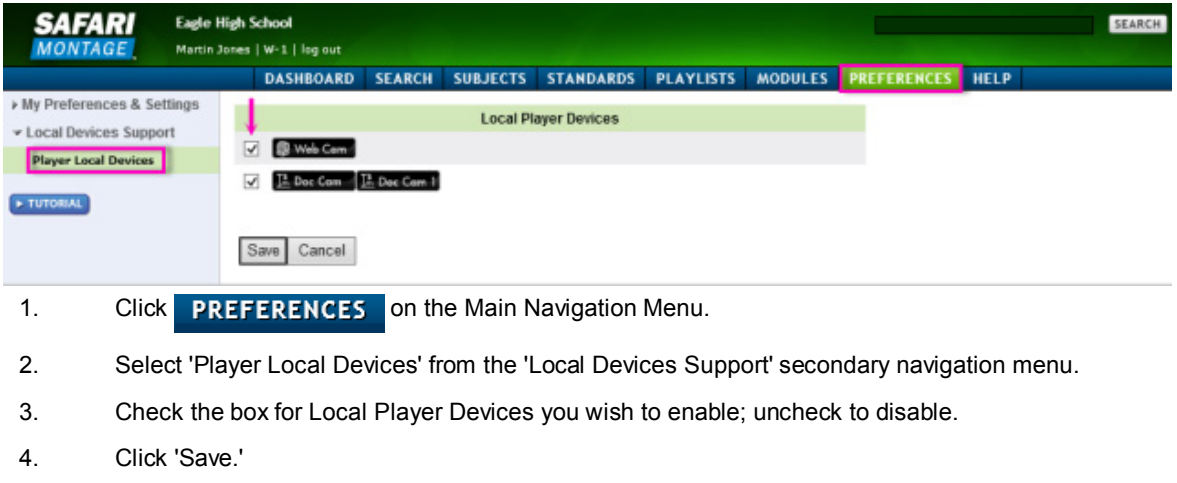

## **Local Player Device Buttons:**

– represents a web camera that is built into or externally connected to a local workstation. *Note: Web cameras that are used as document cameras will appear as a Web Cam device control button on the SMMP if Web Cam is enabled in Local Player Device Preferences, even if Doc Cam is also enabled.*

 $\mathbb{R}$  Doc Cam  $\sqrt{\mathbb{R}}$  Doc Cam 1 – represents a document camera that is externally connected to a local workstation. *Note: The Doc Cam 1 button is associated with ELMO document cameras and will only appear if an ELMO document camera is present.*

**[SAFARI Montage](http://www.safarimontage.com/)**®

## <span id="page-18-0"></span>**Pathways SM™ All-Call**

#### **Overview**

All-Calls can be used by school officials to distribute emergency and general announcement information or topical programming to the classroom.

#### **Active All-Call**

When an All-Call is active upon logging in to SAFARI Montage, you will be presented with the All-Call instead of the Dashboard:

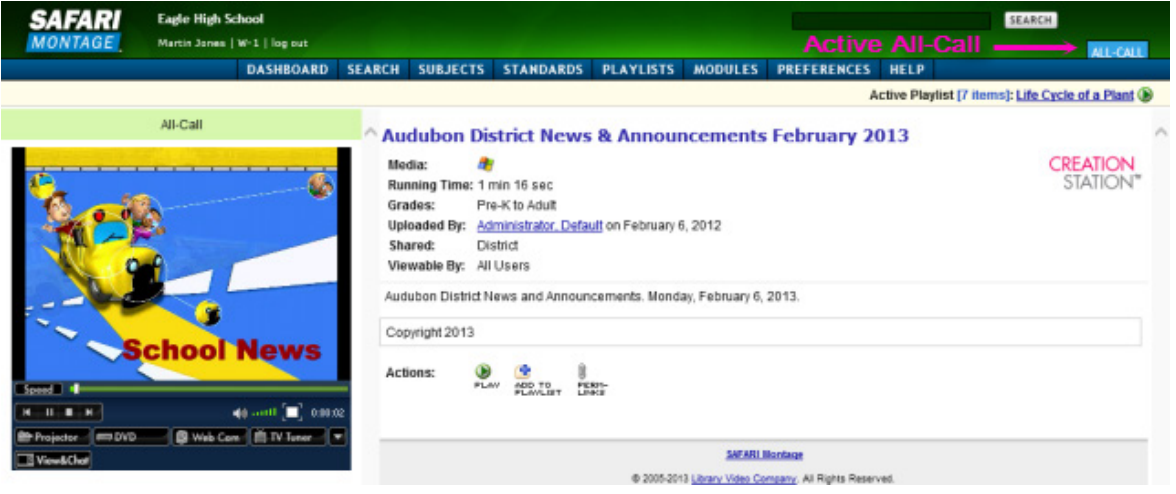

While viewing the All-Call, you can pause and resume the playback by clicking on the  $\mathbf{p}$  /  $\mathbf{p}$  buttons. *Note: When* resuming a paused All-Call, the playback resumes at the All Call's current play location and not at the location where *you paused play.*

At any time during an All-Call, you can navigate away from the call by selecting any one of the Main Navigation Menu links. To return to the active All-Call, click on the ALL-CALL flag on the Main Navigation Menu. *Note: This flag and the corresponding Reservations dashboard panel tab (see below) only appears when an All-Call is currently playing. If an active All-Call has been canceled, the All-Call flag will not appear.*

#### **Manually Playing an active All-Call**

If you are currently logged in to the SAFARI Montage system at the time of an All-Call, you can view the call by click the  $\frac{1}{\Delta}$   $\frac{1}{\Delta}$   $\frac{1}{\Delta}$  flag in the top navigation area.

From the Dashboard, the Reservations dashboard panel will automatically open an All-Call tab during an active call where you can click  $\bigcirc$  to playing the title:

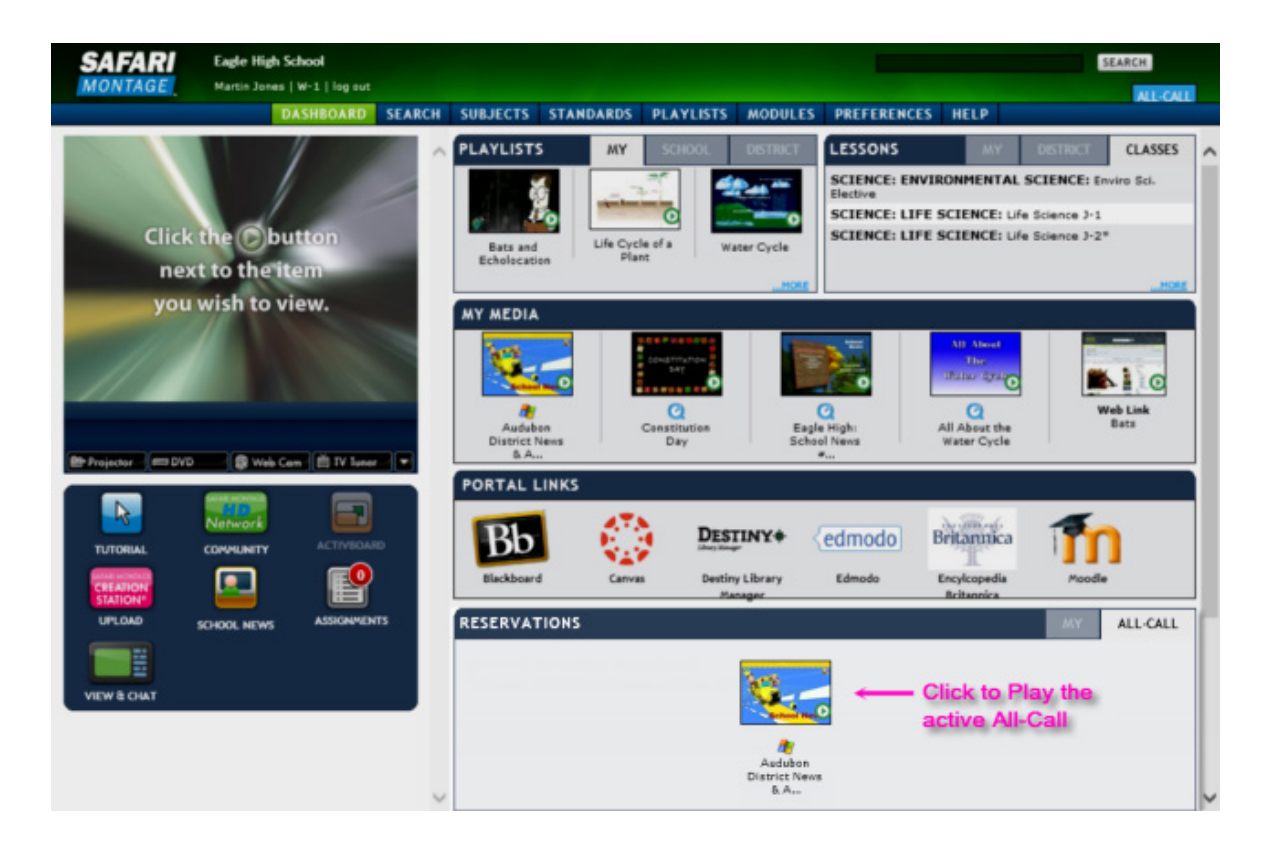

**[SAFARI Montage](http://www.safarimontage.com/)**®